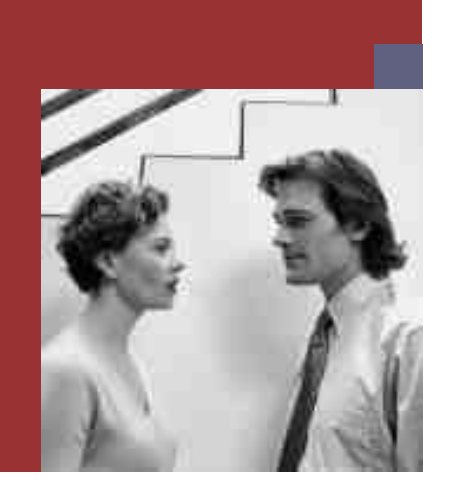

**PUBLIC**

#### **Update Guide**

# **SAP NetWeaver Composition Environment 7.1 pdate to SP**

**Target Audience**

- System administrators
- $\blacksquare$  Technology consultants

Document version: 1.0 ‒ 03/03/2008

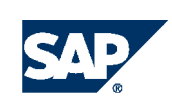

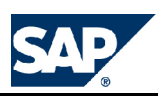

# **Document History**

The following table provides an overview of the most important document changes.

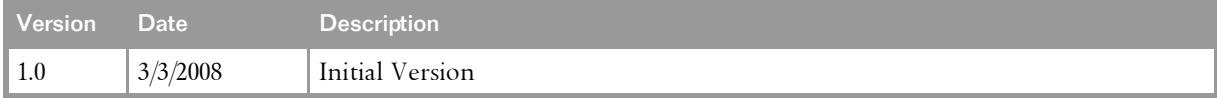

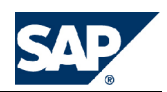

# <span id="page-2-0"></span>**Table of Contents**

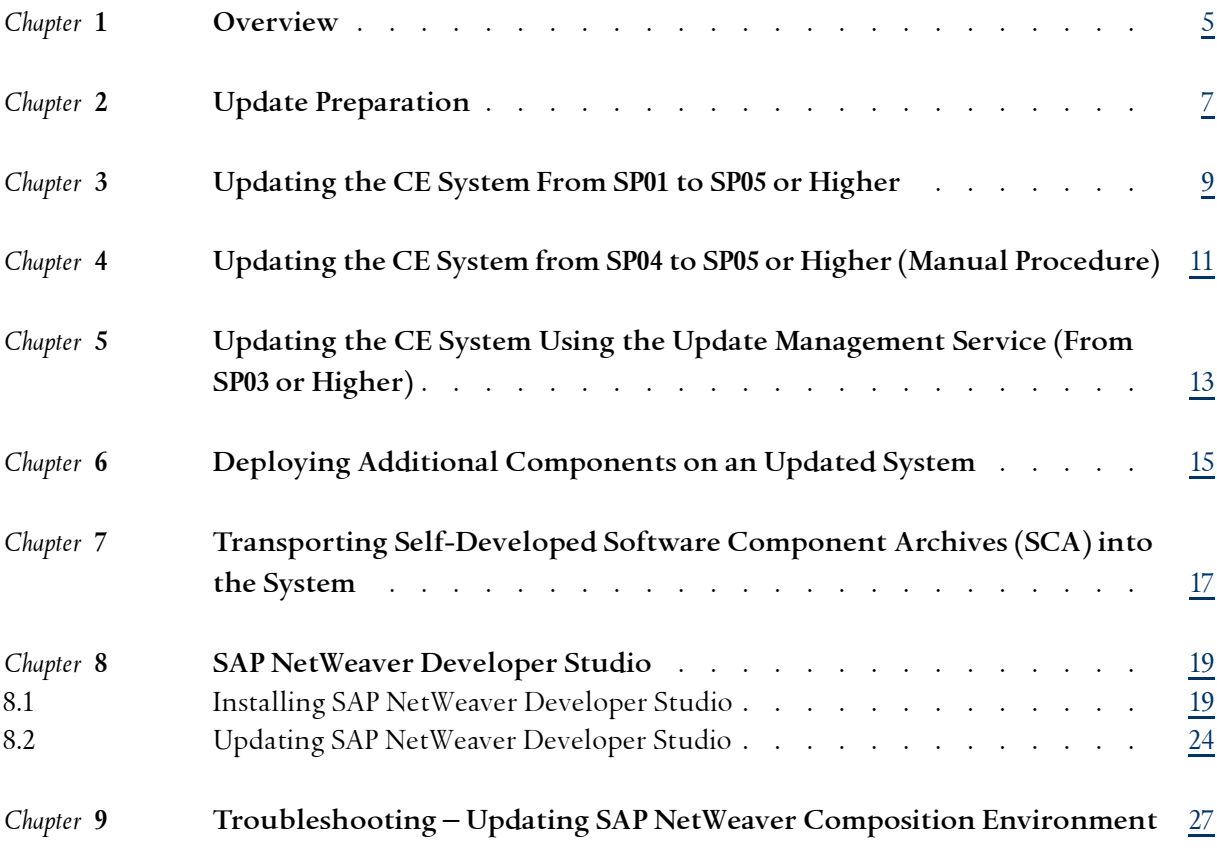

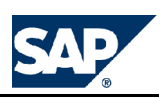

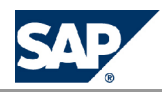

# <span id="page-4-0"></span>**[1](#page-2-0) [Overview](#page-2-0)**

This guide describes the update process if you want to update your SAP NetWeaver Composition Environment 7.1 system to SP05.

**Prerequisites**

You have installed SAP NetWeaver Composition Environment 7.1 with at least one of the following support packages:

 $\Box$  SP01

- $\Box$  SP03
- $\Box$  SP04

**A** Caution You **cannot** update your system **from SP00 to any higher SP**!

For more information about how to install SAP NetWeaver Composition Environment, see <http://www.sdn.sap.com/irj/sdn/nw-ce>.

**More Information**

For SAP NetWeaver Developer Studio to be on SP05, you can either reinstall it or update it. For more information, see *SAP NetWeaver Developer Studio* [page [19](#page-18-0)].

**This page is intentionally left blank.**

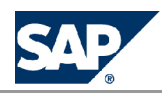

# <span id="page-6-0"></span>**[2](#page-2-0) Update [Preparation](#page-2-0)**

Before you start the update of your SAP NetWeaver CE system, make sure that you have carried out all necessary preparation steps.

#### **Procedure**

- 1. Ensure that your SAP NetWeaver CE system is up and running. Only valid for: Linux
- 2. **Linux only:**

Run the following command:

#### **sapcontrol -host <localhost> -nr <instance\_number> -user <sidadm\_user> <password> -function AccessCheck Stop**

If the command returns any other code than OK, apply section *PAM configuration needed for "sapstartsrv" and "sapcontrol"* of **SAP Note** [958253](http://service.sap.com/~form/handler?_APP=01100107900000000342&_EVENT=REDIR&_NNUM=958253&_NLANG=en&_NVERS=0), .

After applying the SAP Note, re-execute the command.

End of: Linux

Only valid for: AIX

- 3. **AIX only:** Apply **SAP Note** [1140980](http://service.sap.com/~form/handler?_APP=01100107900000000342&_EVENT=REDIR&_NNUM=1140980&_NLANG=en&_NVERS=0). End of: AIX
- 4. Choose whether you want to update your system
	- **n** *from SP01 to SP05 or higher* [page <u>9</u>]
	- n *from SP04 to SP05 or higher* [page [11\]](#page-10-0)
	- **n** using the update management service [page [13](#page-12-0)].

### **A** Caution

The **update managemen<sup>t</sup> service** is **not** available for updates of SAP NetWeaver CE systems from **SP01**!

**This page is intentionally left blank.**

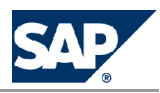

# <span id="page-8-0"></span>**[3](#page-2-0) [Updating](#page-2-0) the CE System From SP01 to SP05 or [Higher](#page-2-0)**

- 1. Make sure you have carried out all *preparation steps* [page [7](#page-6-0)].
- 2. Follow the instructions described in **SAP Note** [1118749](http://service.sap.com/~form/handler?_APP=01100107900000000342&_EVENT=REDIR&_NNUM=1118749&_NLANG=en&_NVERS=0).
- 3. Exchange the engine template.

### **Note**

Before changing the current template, note down the name of the currently active template. You will need it at the end of the update procedure to reactivate the original template again.

- a) Navigate to the configtool subdirectory of your installation directory, for example C:\usr\sap\CE1\J01\j2ee\configtool
- b) Run the file configtool.bat.
- c) Highlight the template and choose *File Change System Template* .
- d) Switch from the current template to the instance\_development template.
- e) Save your settings and restart the server. To do this, open SAP Management Console, select the node and choose the restart option.

### **A** Caution

If you are running <sup>a</sup> cluster system, you need to check that all instances are running the correct template before proceeding to update the main instance.

- 4. Download the update files from <http://service.sap.com/swdc> *Download Support Packages and Patches Entry by Application Group SAP NetWeaver SAP NETWEAVER SAP NETWEAVER CE 7.1 Support Package Stacks* .
- 5. Stop the SAP Management Console.
- 6. **Windows:** From the download folder from SAP Service Marketplace, run the update tool update<ID>.exe to apply patches and updates to your SAP NetWeaver CE system. **AIX/ Linux:** Log on to your system as user root and, from the download folder from SAP Service Marketplace, run the update tool update<ID>. sh to apply patches and updates to your SAP NetWeaver CE system.

After running the update tool wait until the engine is fully started.

7. To complete the update process, change back the system template to the original one.

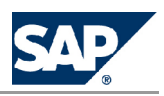

# A Caution

If you are running <sup>a</sup> cluster system, make sure that you change back to the original template **on all dialog instances**.

8. Restart the system.

**Troubleshooting**

If an error occurs, see section *Troubleshooting ‒ Updating SAP NetWeaver Composition Environment* [page [27](#page-26-0)].

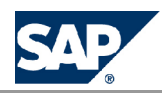

# <span id="page-10-0"></span>**[4](#page-2-0) [Updating](#page-2-0) the CE System from SP04 to SP05 or Higher (Manual [Procedure\)](#page-2-0)**

If you want to apply the latest support packages and patches to your SAP NetWeaver CE system or update your applications **automatically**, use the *update managemen<sup>t</sup> service of SAP NetWeaver CE* [page [13](#page-12-0)].

- 1. Make sure you have carried out all *preparation* [page [7](#page-6-0)] steps.
- 2. Stop all SAP Management Consoles connected to your SAP NetWeaver CE system.
- 3. Download the update files from  $\mathbb{D}$  <http://service.sap.com/swdc>  $\mathbb{D}$  Download  $\mathbb{D}$  Support Packages and *Patches Entry by Application Group SAP NetWeaver SAP NETWEAVER SAP NETWEAVER CE 7.1 Support Package Stacks* .
- 4. **Windows:** From the download folder, run the update tool update<ID>.exe to apply patches and updates to your SAP NetWeaver CE system. **UNIX:** Log on to your system as user root and, in the download folder, unpack the update<ID>.sar file using SAPCAR. Then run the update tool update<ID>.sh to apply patches and updates to your SAP NetWeaver CE system.
	- After running the update tool wait until the engine is fully started.
- 5. Restart the system.

#### **Troubleshooting**

If an error occurs, see section *Troubleshooting ‒ Updating SAP NetWeaver Composition Environment* [page [27](#page-26-0)].

**This page is intentionally left blank.**

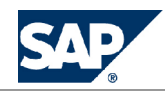

# <span id="page-12-0"></span>**[5](#page-2-0) [Updating](#page-2-0) the CE System Using the Update [Management](#page-2-0) Service (From SP03 or [Higher\)](#page-2-0)**

Update Management Service is intended to help automate the process of downloading and installing the latest Support Package Stack from SAP Service Marketplace. The Update Management tool connects to SAP Service Marketplace and looks for the latest support package stack available for your system. For example, if your system is on SP03 and the latest support package available is SP05, the Update Management Service will download and apply SP05 to your system. If, however, you want to go to an intermediate support package stack, you have to download the stack manually.

#### **Procedure**

- 1. Make sure you have carried out all *preparation* [page [7](#page-6-0)] steps.
- 2. Stop all SAP Management Consoles connected to your SAP NetWeaver CE system.
- 3. **Windows:** Start the Update Management tool ceupdatemanagement.exe from the following path: <drive>\usr\sap\<SID>\SYS\exe\uc\<PLATFORM> **UNIX:** Start the Update Management tool as user root from the following path: /usr/sap/<SID>/SYS/exe/uc/<PLATFORM>/ceupdatemanagement
- 4. Follow the on-screen instructions and enter the required logon information.
- 5. The Update Management tool checks the system for installed components and support package stack level.
- 6. The Update Management tool checks for updates and new support package stacks on SAP Service Marketplace and applies them automatically.

When the update has successfully completed, SAPinst shows the dialog *The system is up-to-date*. If an error occurs, create <sup>a</sup> customer support message in the application area BC-UPG-SLM.

### $\triangle$  Caution

For systems with the component *IDE Update Site* installed, proceed as follows.

1. Check whether you have installed the component *IDE Update Site* by entering the following URL in <sup>a</sup> browser:

### **http://<CE system host>:5<Java instance number>00/utl/UsageTypesInfo**.

- 2. Run the update management service as described above.
- 3. Follow the instructions as described in **SAP Note** [1118264](http://service.sap.com/~form/handler?_APP=01100107900000000342&_EVENT=REDIR&_NNUM=1118264&_NLANG=en&_NVERS=0).
- 4. Run the update management service again as described above.

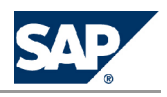

5. The configuration wizard task *Configuration and Mirroring of local NWDS Update Site* has to be run after each patch or update of the IDE update site component on AS Java. For more information about how to run the configuration wizard, see section *Post-Installation Activities* in the SAP NetWeaver installation documentation, available at <http://www.sdn.sap.com/irj/sdn/nw-ce>.

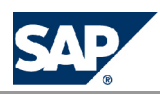

# <span id="page-14-0"></span>**[6](#page-2-0) Deploying Additional [Components](#page-2-0) on an [Updated](#page-2-0) System**

#### **Installing Additional Components**

If you want to install additional components with SP05, proceed as follows:

- 1. On your CE system with SP03, install additional components as described in the installation guide for *SAP NetWeaver Composition Environment 7.1 SP03*, available at <http://www.sdn.sap.com/irj/sdn/nw-ce>.
- 2. Update the system to SP05 as described above.

#### OR

- 1. Update the system to SP05 as described above.
- 2. Install additional components using the installation master DVD for SAP NetWeaver Composition Environment 7.1 SP03 and the corresponding installation guide, available at <http://www.sdn.sap.com/irj/sdn/nw-ce>.

### **Note**

For more information about updating the CE system, see *Updating SAP NetWeaver Composition Environment* [page [11](#page-10-0)] or *Updating the CE System Using the Update Management Service* [page [13](#page-12-0)]

#### **Deploying Additional SCAs**

If you want to deploy additional SCAs on your CE system, proceed as follows:

- 1. Download the SCAs as well as the update file from  $\mathbb D$  <http://service.sap.com/swdc>  $\mathbb D$  Download  $\mathbb D$ *Support Packages and Patches Entry by Application Group SAP NetWeaver SAP NETWEAVER SAP NETWEAVER CE 7.1 Entry by Component* .
- 2. Copy or move the SCAs and the update file into one directory and start the update file. **OR**

Start the update file from an empty directory.

During the dialog phase, specify the directory where the SCAs are located.

**This page is intentionally left blank.**

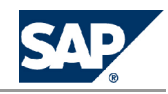

# <span id="page-16-0"></span>**[7](#page-2-0) [T](#page-2-0)ransporting [Self-Developed](#page-2-0) Software [Component](#page-2-0) Archives (SCA) into the [System](#page-2-0)**

#### **Prerequisites**

You have developed your own Software Component Archives (SCA) and want to transport them into your SAP NetWeaver CE system.

#### **Procedure**

To transport your SCAs to the SAP NetWeaver CE system, proceed as follows:

1. Download the update file from  $\mathbb{D}$  <http://service.sap.com/swdc>  $\mathbb{D}$  Download  $\mathbb{D}$  Support Packages and *Patches Entry by Application Group SAP NetWeaver SAP NETWEAVER SAP NETWEAVER CE 7.1 Support Package Stacks* .

Only valid for: Windows

2. From an empty directory, run the update tool update<ID>.exe.

End of: Windows

Only valid for: UNIX

Log on to your system as user root and, from an empty directory, run the update tool update<ID>.sh.

End of: UNIX

### **Note**

If the tool displays descriptions such as *Applying Support Packages*, you can ignore them.

- 3. In the dialog screens, specify the directory where your SCAs are located.
- 4. Follow the on-screen instructions.

**This page is intentionally left blank.**

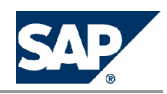

<span id="page-18-0"></span>As of SAP NetWeaver Developer Studio SP03 or higher you can update the Developer Studio with the Update Management Service. For moreinformation, see*UpdatingSAP NetWeaver DeveloperStudio* [page[24](#page-23-0)]. If you have an older Developer Studio version, you have to install the Developer Studio from scratch. For more information, see *Installing SAP NetWeaver Developer Studio* [page 19].

### **[8.1](#page-2-0) Installing SAP NetWeaver [Developer](#page-2-0) Studio**

SAP NetWeaver Developer Studio is based on the open development platform Eclipse. It includes the standard Eclipse features and SAP features. The SAP NetWeaver development documentation assumes that you are familiar with Eclipse and how to develop Java applications with it. For more information, see  $\blacktriangleright$  <http://help.sap.com/nwce>  $\blacktriangleright$  SAP NetWeaver Library  $\blacktriangleright$  SAP NetWeaver *Developers' Guide* .

#### **SAP Features**

SAP NetWeaver Developer Studio provides several features for composing and developing business applications. You can select the features according to the components you have installed on your AS Java of the Composition Environment. The Developer Studio has the following features:

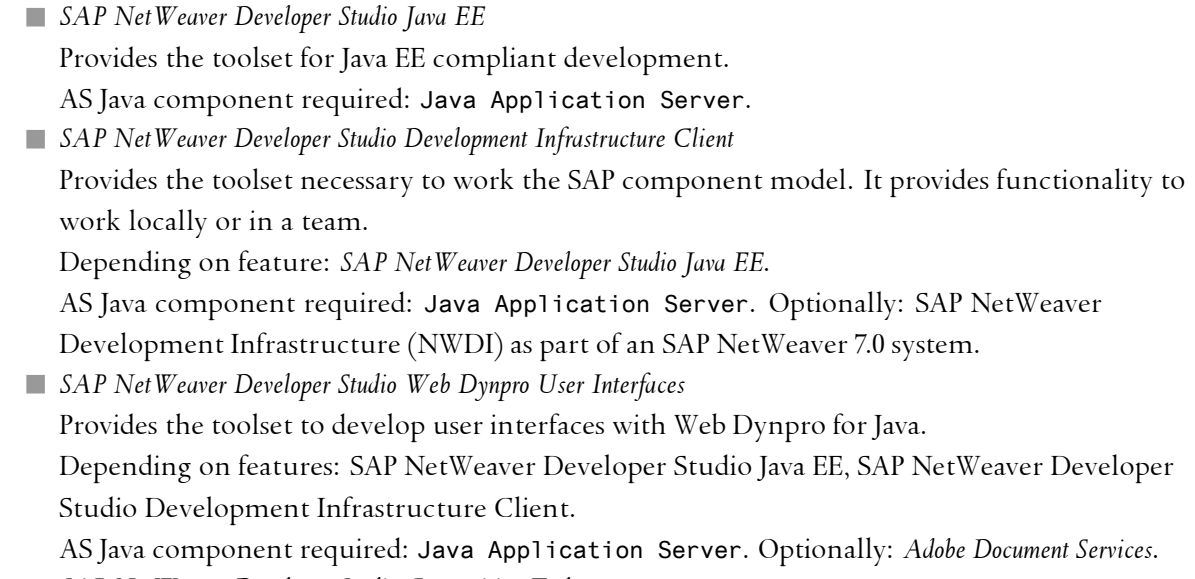

n *SAP NetWeaver Developer Studio Composition Tools* Provides the toolset to develop composite applications.

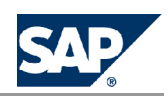

8.1 Installing SAP NetWeaver Developer Studio

Depending on features: SAP NetWeaver Developer Studio Java EE, SAP NetWeaver Developer Studio Web Dynpro User Interfaces, SAP NetWeaver Developer Studio Development Infrastructure Client.

AS Java component required: Composition Platform. Optionally: *Adobe Document Services*.

#### **Installation Recommendations**

Depending on your system landscape we recommend that you install the SAP NetWeaver Developer Studio as follows:

n *Central AS Java with update site*

When you have <sup>a</sup> central AS Java, we recommend that this server provides an update site. This makes sure that the SAP NetWeaver Developer Studio you install has the version that matches the application server.

You can check the availability of <sup>a</sup> local update site by going to the following URL in your Web browser:

#### **http://<host>:<httpport>/updatesite**

o<sub>o</sub>oo<br>Example

[http://dev\\_server\\_01:50000/updatesite](http://dev_server_01:50000/updatesite)

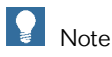

Make sure that the update site is properly installed and that the post-installation activities for the update site have already been performed.

For more information, see section *Post-Installation Activities Configuring the IDE Update Site* in the installation documentation, available at: <http//www.sdn.sap.com/irj/sdn/nw-ce>.

n *Developer Workplace*

If you want to install the AS Java and the Developer Studio on <sup>a</sup> single workstation you can use the following sources:

l SAP NetWeaver Developer Studio Update Site (recommended)

SAP provides <sup>a</sup> central update site. The update site can be found at:

<https://nwds.sap.com/swdc/downloads/updates/netweaver/nwds/ce>.

To access the update site you need an SAP Service Marketplace user and password (S user). l DVD

Use the DVD you installed the AS Java from to make sure the Developer Studio and the AS Java have the same version. Once the Developer Studio is installed from a DVD, the update manager is always looking on the DVD for updates. Therefore you can only update the Developer Studio when you have <sup>a</sup> DVD with <sup>a</sup> new release. The Developer Studio Update Guide contains the information how to instruct the Developer to look for updates on the Developer Studio Update Site rather than on the DVD.

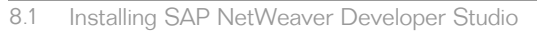

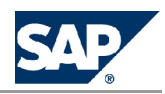

In the following installation procedure we only use the term *Update Site*. The installation steps are the same, regardless if you decided to install the Developer Studio from the SAP update site or the update site on your AS Java.

### **A** Caution

Do only use your Update Site on the AS Java or the SAP Update Site. Using other update sites, like the Eclipse update site, can lead to <sup>a</sup> version mismatch of features and undesired results.

### **Prerequisites**

Check the hardware and software requirements necessary for the installation of SAP NetWeaver Developer Studio:

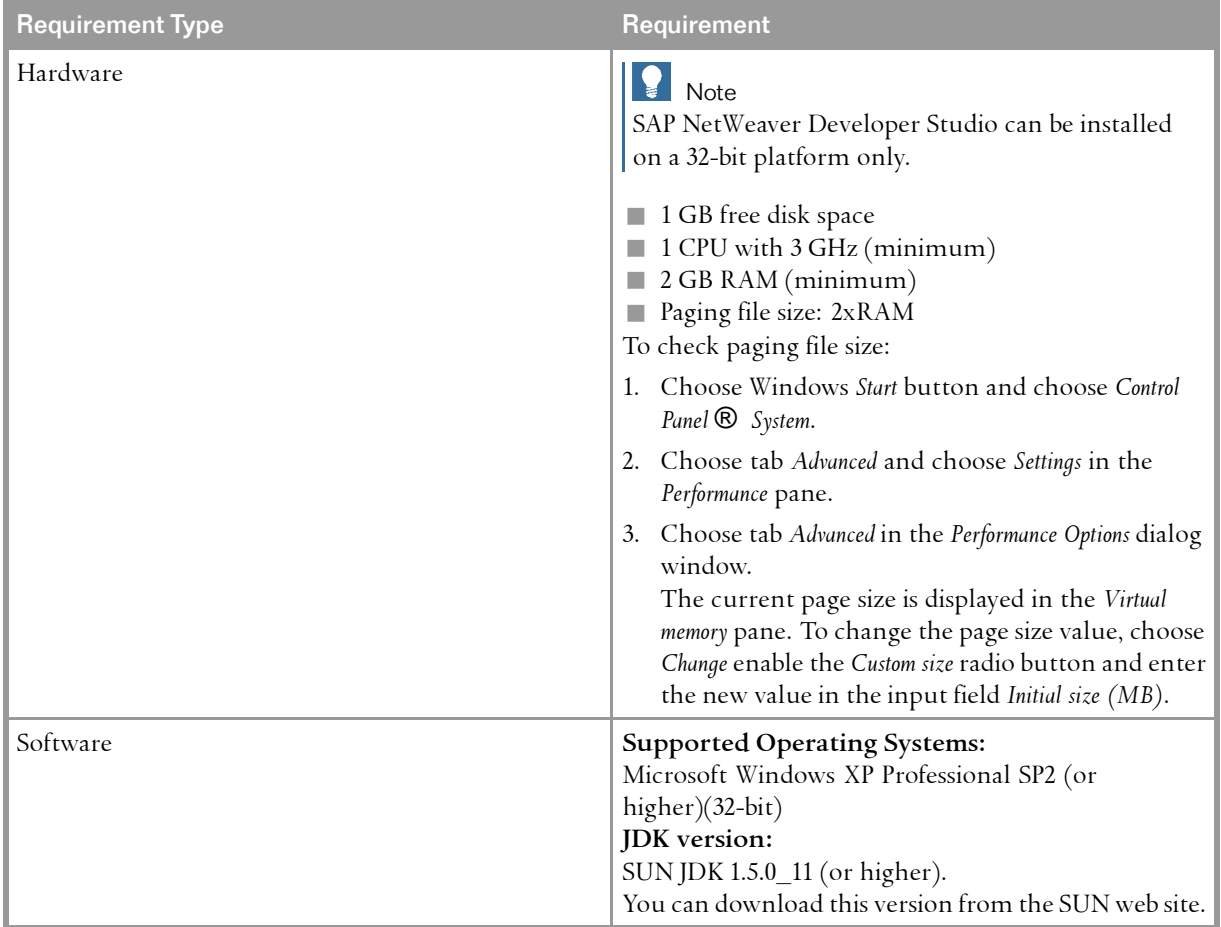

The installation process begins with preparation steps that are dependent on the installation method, DVD or update site. The following installation steps are independent of the installation method.

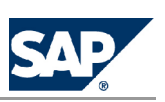

8.1 Installing SAP NetWeaver Developer Studio

#### **Preparation Installing the Developer Studio from <sup>a</sup> DVD**

- 1. Start SAPinst from the SAP Installation Master DVD by double-clicking sapinst.exe from the following path: <DVD drive>:\DATA\_UNITS\IM\_WIN\_I386\_<data\_base> SAPinst GUI starts automatically by displaying the *Welcome* screen.
- 2. In the *Welcome* screen, choose the installation option *SAP NetWeaver Developer Studio*.

#### **Preparation Installing the Developer Studio from an Update Site**

- 1. Start your Web browser and connect to the update site.
- 2. Download NWDS\_platform.zip.

This zip file contains the SAP NetWeaver Developer Studio Platform Installer.

- 3. Unzip NWDS\_platform.zip to <sup>a</sup> temporary folder on your local disk drive.
- 4. Navigate to the temporary folder.
- 5. Run the installer IDESetup.exe contained in the zip.

#### **Installing the Developer Studio from DVD and Update Site**

Follow the on-screen instructions of the installer.

During the installation dialog you are asked for the update site location. Always accept the preconfigured URL that points to the update site that is correct for the installation location (DVD or update site) you selected.

The Developer Studio is started automatically when the installation dialog is finished. During startup you are asked for the workspace folder for the Developer Studio.

### **A** Caution

If you already had <sup>a</sup> Developer Studio installed on this client, you need to specify <sup>a</sup> different workspace than the one you used for the previously installed Developer Studio version. This is also true if you have uninstalled the previous version already. Uninstalling <sup>a</sup> Developer Studio does not remove the content you created in the workspace folder that includes the preferences of the Developer Studio and maybe projects you stored locally.

The next prompt during start up is to confirm the network connections. On the network connection preference page you can specify if you connect to the Internet directly or you can configure your proxy. The network connection settings must beconfigured so that the Developer Studio can connect to the update site. There can be misleading error messages if the proxy settings are not correct. The installer installs the kernel of the Developer Studio. The kernel contains Eclipse and <sup>a</sup> few SAP additions, but is not equipped with the SAP features necessary for the Composition Environment. To install the required SAP features, you have to install the SAP features with the following update procedure.

Selecting and Installing Features

1. The available features are displayed.

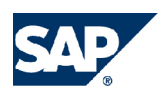

8.1 Installing SAP NetWeaver Developer Studio

The *Updates* dialog window displays the main node of the features. Open the main node and you see the available main features.

2. Choose the main features you want to install.

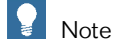

Make sure that the component required for the selected feature is installed on the AS Java.

- 3. Accept the license agreement
- 4. In the screen *Optional Features*, choose *Next*.

#### $\triangle$  Caution

Never deselect an optional feature. This can cause <sup>a</sup> malfunction of the Developer Studio.

- 5. In the *Install* screen, choose *Finish*. The features are being downloaded.
- 6. Choose *Install All* to verify the feature installation.
- 7. Restart the Developer Studio for the updates to take effect.

## Recommendation

We recommend that you start the Developer Studio with the shortcuts that were created on your desktop or in the *Start* menu.

To ge<sup>t</sup> to the SAP documentation in the Developer Studio, open the application and choose from the menu bar *Help Help Contents SAP NetWeaver CE Developer Studio Documentation* .

The installation of the Developer Studio is now completed.

#### **Additional Activities**

Once the Developer Studio is installed you can add, update and remove installed features at any time.

Adding Features to an Installed Developer Studio

You can add features any time.

- 1. Choose *Help Software Updates Find and Install...* .
- 2. Choose *Search for new features to install*.
- 3. Enable the displayed update site.

### Recommendation

We recommend that you do not change the update site to avoid version inconsistencies.

4. Continue with step *Selecting and Installing Main Features* as described above.

03/03/2008 **PUBLIC 23**/32

<span id="page-23-0"></span>8.2 Updating SAP NetWeaver Developer Studio

Updating Installed Features

- 1. Choose *Help Software Updates Find and Install...* .
- 2. Choose *Search for updates of currently installed features*.
- 3. Follow the on-screen instructions.

SAP NetWeaver Developer Studio (SP03 or higher) uses the IDE Update Site to keep itself up-to-date.

- 1. Choose *Help Software Updates Find and Install...* .
- 2. Choose *Search for updates of currently installed features*.
- 3. Follow the on-screen instructions.

### **Note**

The configuration wizard task *Configuration and Mirroring of local NWDS Update Site* has to be run after each patch or update of the IDE update site component on AS Java.

For more information about how to run the configuration wizard, see *Post-Installation Activities* in the installation documentation, available at: <http//www.sdn.sap.com/irj/sdn/nw-ce>.

#### **More Information**

*Update Guide ‒ SAP NetWeaver Composition Environment 7.1 ‒ Update to SP<xx>*, available at <http//www.sdn.sap.com/irj/sdn/nw-ce>.

Uninstalling Features

- 1. To uninstall features, choose *Help Software Updates Manage Configuration* .
- 2. In the *Product Configuration* window, choose *Show Disabled Features*.
- 3. Open the node *SAP NetWeaver Developer Studio* and its subnode. The features are displayed with its status, enabled or disabled.
- 4. To change the status of feature, select the feature and choose *Enable* or *Disable* (depending on the current status).

To uninstall <sup>a</sup> feature, it has to be set to status *disabled*.

5. Restart the SAP NetWeaver Developer Studio to apply the status change.

### **Note**

To uninstall all old version features (after the update), choose *Help Software Updates Uninstall Disabled Features* .

### **[8.2](#page-2-0) Updating SAP NetWeaver [Developer](#page-2-0) Studio**

#### **Prerequisites**

Make sure your SAP NetWeaver Developer Studio is stopped.

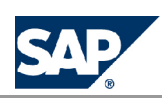

8.2 Updating SAP NetWeaver Developer Studio

You can install the higher SP version of SAP NetWeaver Developer Studio version parallel to your existing installation. For more information, see*Installing SAP NetWeaver Developer Studio* [page [19](#page-18-0)]. If you want to replace the existing SAP NetWeaver Developer Studio, we recommend that you remove the old SP version with the standard Windows procedure, choosing *Start Control Panel Add and Remove Programs SAP NetWeaver Developer Studio* , before you install the new Developer Studio.

# **A** Caution

Make sure you create <sup>a</sup> new workspace for your new SAP NetWeaver Developer Studio.

To update the Developer Studio, proceed as follows:

- 1. If you have installed your current version of the Developer Studio from <sup>a</sup> DVD, you have to change the update site URL. To change the update site URL, proceed as follows:
	- a) Exit the Developer Studio.
	- b) Navigate to installation directory of the Developer Studio (default is \Program Files\SAP\IDE\CE\eclipse). Continue browsing to the directory configuration\.settings.
	- c) Open the filecom.sap.ide.update.autostart.prefs with <sup>a</sup> text editor (for example, Notepad)
	- d) Change the value of key updatePolicyURL= to:

**updatePolicyURL=https://nwds.sap.com/swdc/downloads/updates/netweaver/nwds/ce/ 710/policy.xml**.

# **Note**

An SAP S-user is required to access the SAP update site.

When you have <sup>a</sup> central AS Java that has the IDE Update Site component installed you can also specify the URL of your AS Java. You can check the availability of <sup>a</sup> local update site by entering the following URL in your Web browser:

**http://<host>:<httpport>/updatesite**

# **o**<sup>o</sup> Example

[http://dev\\_server\\_01:50000/updatesite](http://dev_server_01:50000/updatesite)

When the update site is available, you can specify it as update site URL.

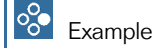

**updatePolicyURL=http://dev\_server\_01:50000/updatesite**

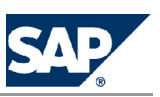

8.2 Updating SAP NetWeaver Developer Studio

### **Note**

Make sure that the update site is properly installed and that the post-installation activities for the update site have already been performed.

For more information, see the *SAP NetWeaver Composition Environment 7.1 SP03 installation guide*, section *Post-Installation Activities Configuring the IDE Update Site* .

- e) Save the changes and exit the text editor.
- f) Start the Developer Studio.
- 2. Check the network configuration of the Developer Studio.

The network configuration can be set in the Developer Studio by selecting the command *Window Preferences... General Network Connections* .

If you need no proxy settings or you use the update site on your central AS Java you select option *Direct connection to the Internet*.

If you use the SAP update site and you need proxy settings to access the Internet, select option *Manual proxy settings*. The proxy settings must be the same as you use for your Web browser. In the Windows Internet Explorer, you can view the proxy settings with the command *Tools Internet Options....* . Choose tab *Connections* and than choose *LAN Settings...*. If you are using <sup>a</sup> proxy the checkbox *Use <sup>a</sup> proxy server* in panel *Proxy Server* is enabled and the proxy settings are displayed in the input fields Address and Port.

- 3. Update the Developer Studio.
	- a) Choose **P** Help  $\blacktriangleright$  Software Updates  $\blacktriangleright$  Find and Install...  $\blacktriangleleft$ .
	- b) Choose *Search for updates of currently installed features*.
	- c) Follow the on-screen instructions.

### **Updating Installed Features**

As of SP03, SAP NetWeaver Developer Studio uses the IDE Update Site to keep itself up-to-date.

- 1. Choose *Help Software Updates Find and Install...* .
- 2. Choose *Search for updates of currently installed features*.
- 3. Follow the on-screen instructions.

### **Note**

You need to run the configuration wizard task *Configuration and Mirroring of local NWDS Update Site* after each patch or update of the IDE update site component on AS Java.

For more information about how to run the configuration wizard, see section *Post-Installation Activities* in the installation documentation, available at <http://www.sdn.sap.com/irj/sdn/nw-ce>.

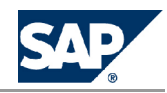

# <span id="page-26-0"></span>**[9](#page-2-0) [Troubleshooting](#page-2-0) Updating SAP NetWeaver [Composition](#page-2-0) Environment**

#### **DB Logs**

The update process uses DB logs and data space. If there is not enough space for DB logs or DB data and the update freezes in such case, contact your DB administrator to increase the DB volumes for logs and data. You can then resume the update.

#### **Windows Only: sc.exe File Might Crash**

In rare cases, the update is not able to exchange kernel binaries and, thus, crashes. The crash writes specific information to the log file and looks like this:

# <>>Syntax

Nov 22, 2007 6:08:04 PM [Info]: Process ID 39 has been started.Nov 22, 2007 6:08:04 PM [Info]: Waiting for process ID 39, name sc.exeto finish.Nov 22, 2007 6:08:05 PM [Info]: Process ID 39, name sc.exe has beenfinished, exit code 1.

The log file is located at <drive>\usr\sap\<SID>\<Java instance number>\j2ee\JSPM\log\log\_<data stamp>\Engine\_Operation\_XX.LOG. To overcome the issue, apply **SAP Note** [1122058](http://service.sap.com/~form/handler?_APP=01100107900000000342&_EVENT=REDIR&_NNUM=1122058&_NLANG=en&_NVERS=0) and resume the update

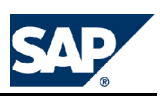

# **Typographic Conventions**

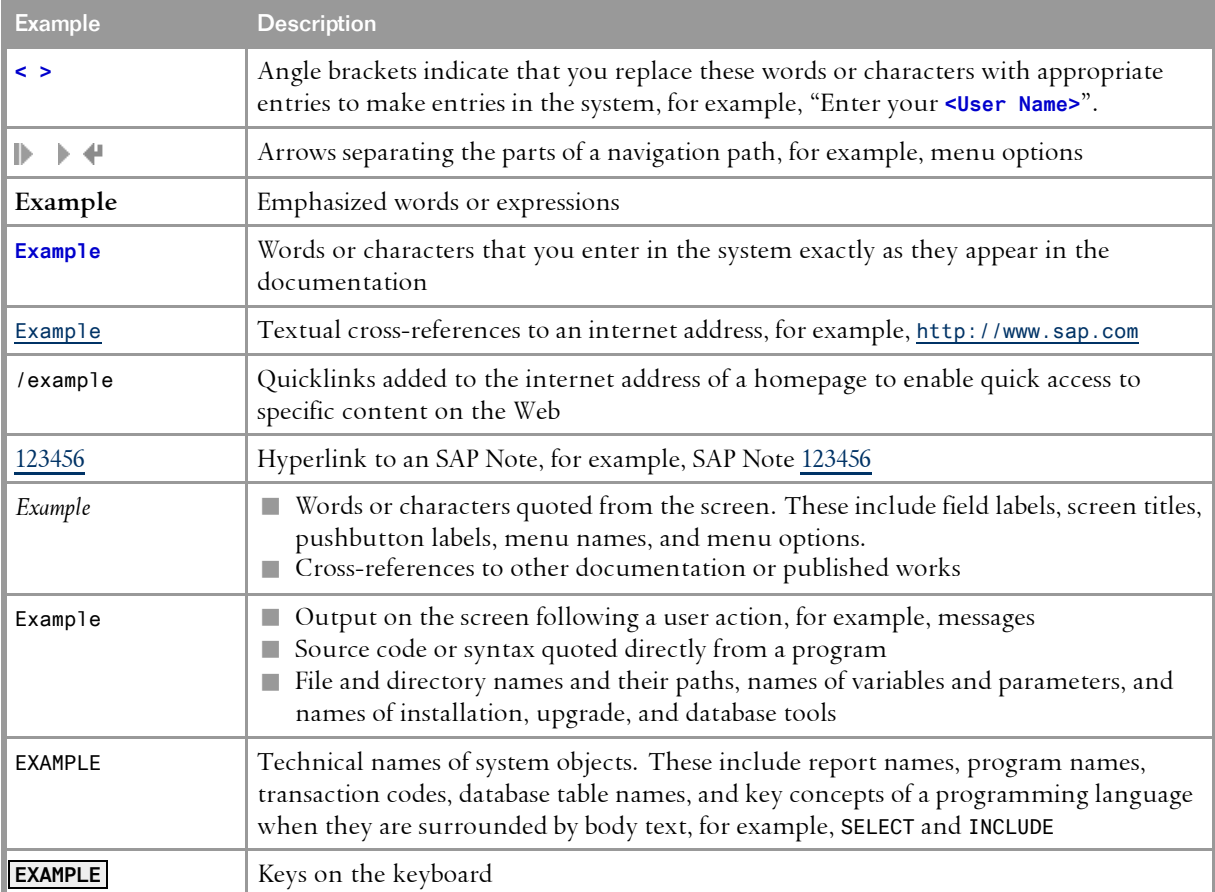

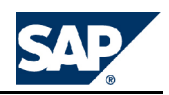

**SAP AG** Dietmar-Hopp-Allee 16 69190 Walldorf **Germany** T +49/18 05/34 34 34 F +49/18 05/34 34 20 **www.sap.com**

©Copyright <sup>2008</sup> SAP AG. All rights reserved.

No part of this publication may be reproduced or transmitted in any form or for any purpose without the express permission of SAP AG. The information contained herein may be changed without prior notice.

Some software products marketed by SAP AG and its distributors contain proprietary software components of other software vendors.

Microsoft, Windows, Outlook, and PowerPoint are registered trademarks of Microsoft Corporation.

IBM, DB2, DB2 Universal Database, OS/2, Parallel Sysplex, MVS/ESA, AIX, S/390, AS/400, OS/390, OS/400, iSeries, pSeries, xSeries, zSeries, System i, System i5, System p, System p5, System x, System z, System z9, z/OS, AFP, Intelligent Miner, WebSphere, Netfinity, Tivoli, Informix, i5/OS, POWER, POWER5, POWER5+, OpenPower and PowerPC are trademarks or registered trademarks of IBM Corporation.

Adobe, the Adobe logo, Acrobat, PostScript, and Reader are either trademarks or registered trademarks of Adobe Systems Incorporated in the United States and/or other countries.

Oracle is <sup>a</sup> registered trademark of Oracle Corporation.

UNIX, X/Open, OSF/1, and Motif are registered trademarks of the Open Group.

Citrix, ICA, Program Neighborhood, MetaFrame, WinFrame, VideoFrame, and MultiWin are trademarks or registered trademarks of Citrix Systems, Inc.

HTML, XML, XHTML and W3C are trademarks or registered trademarks of W3C®, World Wide Web Consortium, Massachusetts Institute of Technology.

Java is <sup>a</sup> registered trademark of Sun Microsystems, Inc.

JavaScript is <sup>a</sup> registered trademark of Sun Microsystems, Inc., used under license for technology invented and implemented by Netscape.

MaxDB is <sup>a</sup> trademark of MySQL AB, Sweden.

SAP, R/3, mySAP, mySAP.com, xApps, xApp, SAP NetWeaver, and other SAP products and services mentioned herein as well as their respective logos are trademarks or registered trademarks of SAP AG in Germany and in several other countries all over the world. All other product and service names mentioned are the trademarks of their respective companies. Data contained in this document serves informational purposes only. National product specifications may vary.

These materials are subject to change without notice. These materials are provided by SAP AG and its affiliated companies ("SAP Group") for informational purposes only, without representation or warranty of any kind, and SAP Group shall not be liable for errors or omissions with respect to the materials. The only warranties for SAP Group products and services are those that are set forth in the express warranty statements accompanying such products and services, if any. Nothing herein should be construed as constituting an additional warranty.

This document was created using stylesheet 2006-12-31 (V5.1beta [= 6.0 for E3]) and XSLT processor SAXON 6.5.2 from Michael Kay (http://saxon.sf.net/), XSLT version 1.

**Disclaimer**

Some components of this product are based on Java™. Any code change in these components may cause unpredictable and severe malfunctions and is therefore expressively prohibited, as is any decompilation of these components.

Any Java™ Source Code delivered with this product is only to be used by SAP's Support Services and may not be modified or altered in any way.

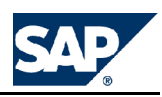

**Documentation in the SAP Service Marketplace** You can find this document at the following address: <https://service.sap.com/instguides> **This page is intentionally left blank.**

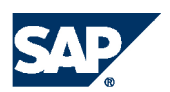

THE BEST-RUN BUSINESSES RUN SAP

**SAP AG** Dietmar-Hopp-Allee 16 69190 Walldorf Germany T +49/18 05/34 34 34 F +49/18 05/34 34 20 **www.sap.com**